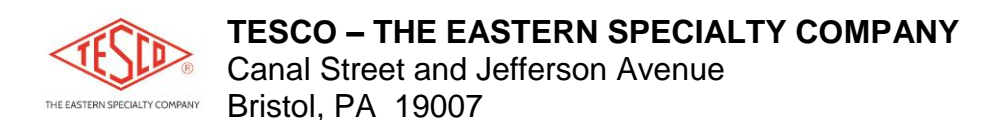

**OPERATING INSTRUCTIONS – TESCO 1047 PC App** V2018-09-26a

The TESCO 1047 PC App provides a user friendly interface for TESCO 1047 Ratio/Burden Tester. Using a USB/UART cable to access the TESCO 1047 Ratio/Burden Tester allows the user to quickly and conveniently download test results and generate reports. The PC App requires a Windows PC with at least one free USB jack, and running Windows XP, Windows 7 or Windows 10. A Tesco supplied USB/UART cable is also required.

### **How to connect the 1047 to the PC:**

- 1) Follow software unpacking instructions at the end of this document.
- 2) Plug the Tesco supplied USB/UART cable into the PC and, if necessary, allow the Windows OS to find and install any required drivers for the USB/UART cable. This typically requires that the PC have an internet connection.
- 3) Run the TESCO 1047 PC App executable.
- 4) Hover the mouse over the down arrow of the **Find Devices** selection box. This action will list comms ports of the PC.
- 5) Unplug the USB/UART cable from the PC, and update the list shown in the **Find Devices** dropdown list by clicking on the down arrow.
- 6) Plug the USB/UART cable into the PC, update the **Find Devices** dropdown list, and note which comms port disappears/reappears with unplugging/plugging of the USB/UART cable. Once this particular comms port is identified, hover the mouse over this port in the list and select it by clicking/releasing the mouse button. The PC App window should now display a comms port as in Figure 1 (the particular port number will vary).
- 7) Plug the other end of the USB/UART cable into the 1047 Data jack and power up the 1047.
- 8) Click on the buttons such as **Download All Records**, **Download Unread Records**, as described in Table 1.

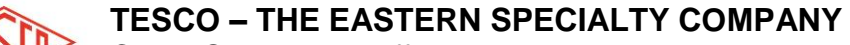

Canal Street and Jefferson Avenue Bristol, PA 19007 THE EASTERN SPECIALTY COMPANY

# **OPERATING INSTRUCTIONS – TESCO 1047 PC App**

V2018-09-26a

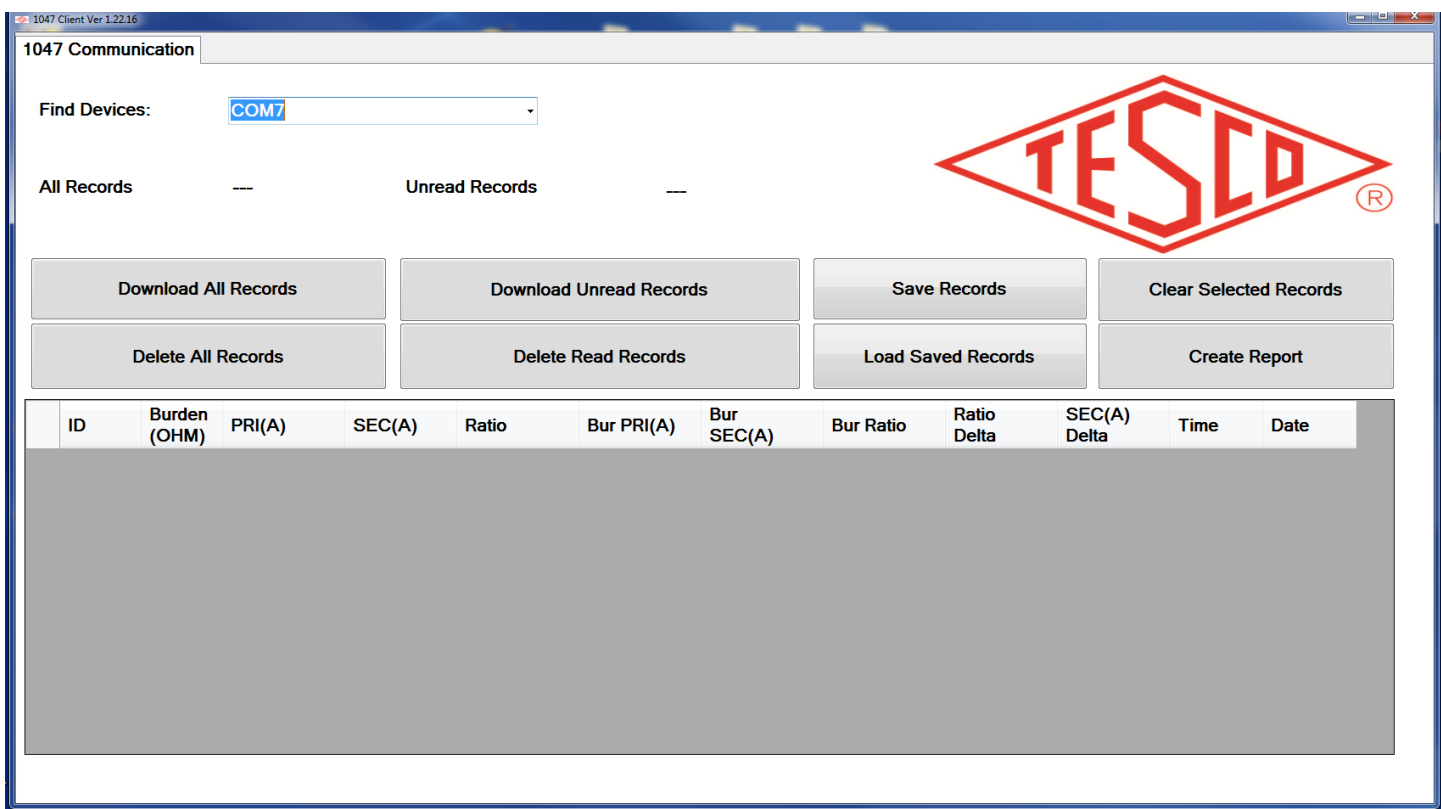

# **Figure 1**

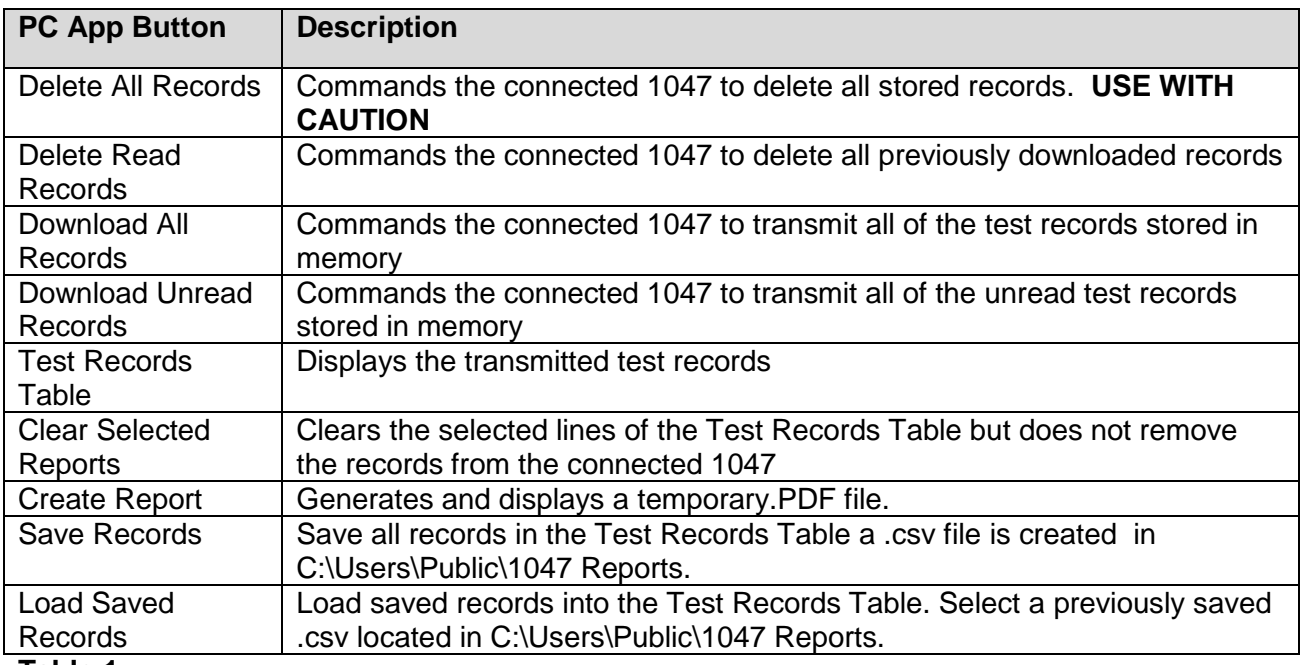

**Table 1**

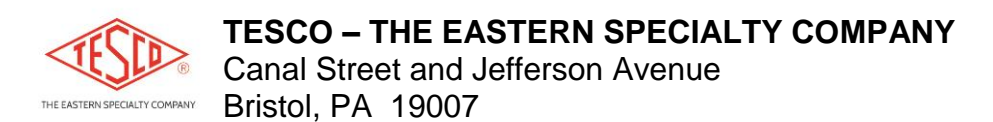

#### **OPERATING INSTRUCTIONS – TESCO 1047 PC App** V2018-09-26a

## **Generating Reports:**

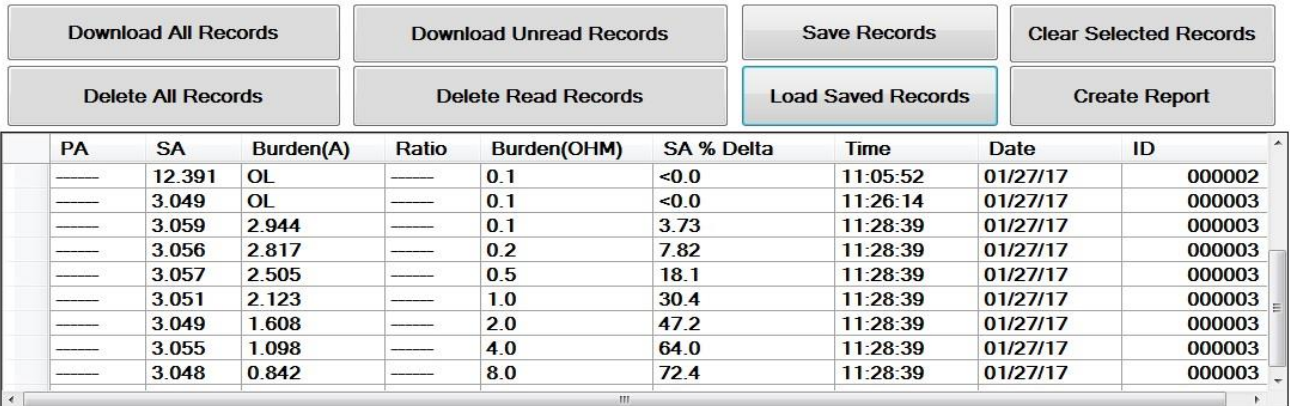

#### **Figure 2**

- 1) To generate a report, first select which of the displayed records should be included in the report to be generated. Select records to be included by clicking in the blank space to the left of each record. Select all records by clicking on the topmost blank space, the space to the left of **PA** in figure 2.
- 2) The report is generated as a temporary PDF File located in the "C:\Users\Public\Documents" folder and then displayed on the screen. Depending on the amount of data in the Test Table, this document can take a few seconds to generate. The document can be saved or printed directly from the document viewer.
- 3) The generated reports have the following format. A table will be generated containing all test results for each ID followed by a chart graphing all separate test sets for that ID on a separate page. (Only tests containing more than 1 data point will be graphed).

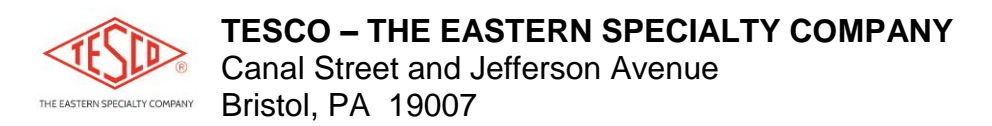

**OPERATING INSTRUCTIONS – TESCO 1047 PC App** V2018-09-26a

#### **Software Unpacking:**

- 1) On your C: drive, create a folder called **1047**.
- 2) Copy the **1047 Client 1.xx.xx.zip** file to this newly created 1047 directory and "extract all" to the same directory. If the files end up in a subdirectory of the **1047** folder, that's OK. Figure 3 shows an example of the PC App files tree.
- 3) Hover your mouse over the **1047 Client x.xx.xx.exe** file and create a desktop shortcut to it.
- 4) Use this shortcut to launch the app.

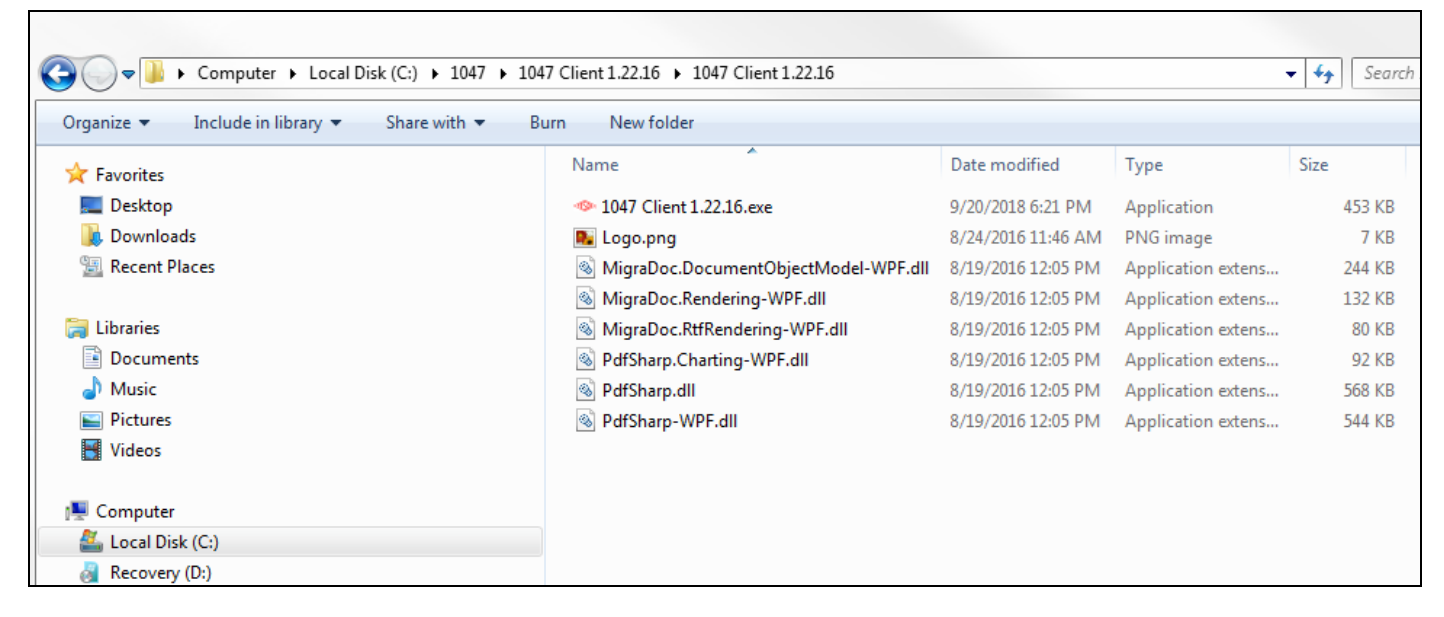

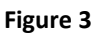

Notes:

1) "Operating Instructions – Tesco 1047 PC App V2018-09-26a" is applicable to "1047 Client Ver 1.22.16" software.